## **VANDTÆT SOLDREVET OVERVÅGNINGSKAMERA ABQ-Q1**

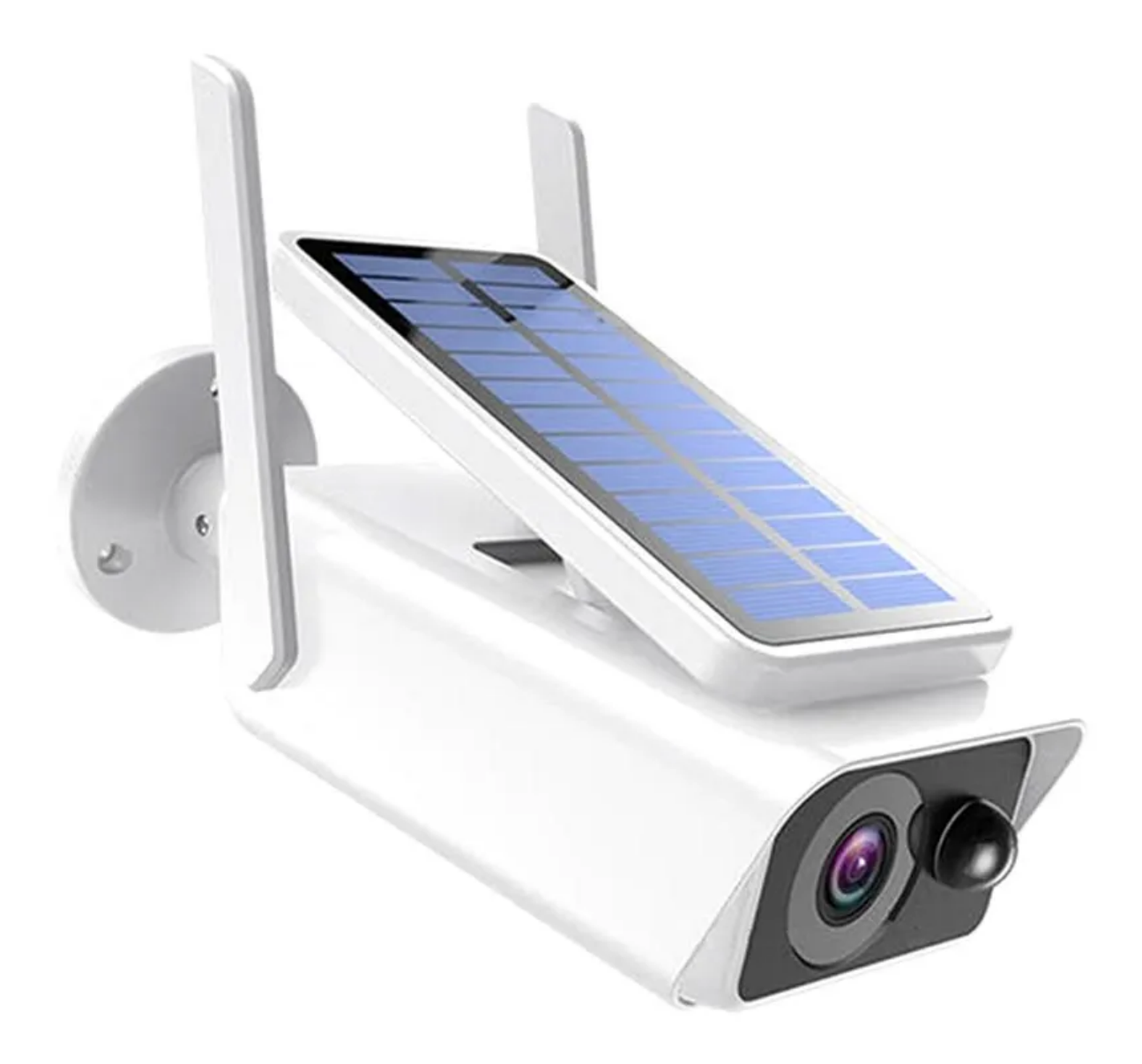

Download appen ved at scanne QR-koden nedenfor:

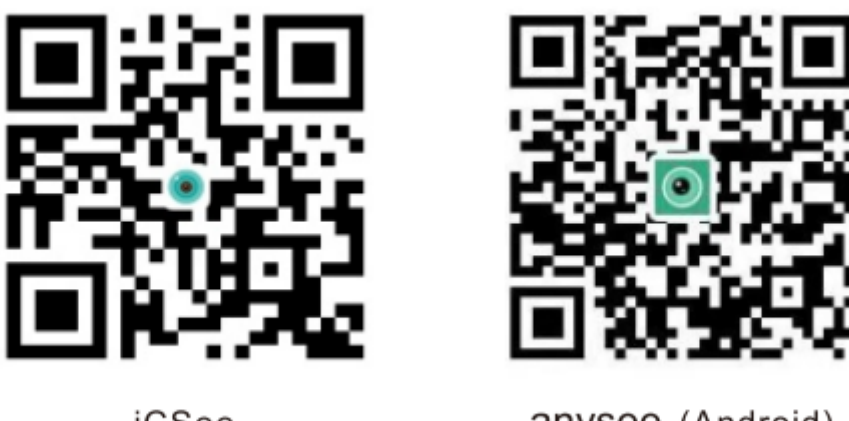

iCSee

anysee (Android)

Søg efter iCSee i App Store eller søg efter Anysee-appen på Google Play.

## **Tænd:**

Indsæt TF-kortet og sæt derefter kameraet i stikkontakten.

## **Kamerakonfiguration:**

- 1. Trådløs netværkskonfiguration: Åbn appen og log ind eller tilmeld dig, hvis du ikke har en konto.
- Klik på "+" (billede nummer 2)

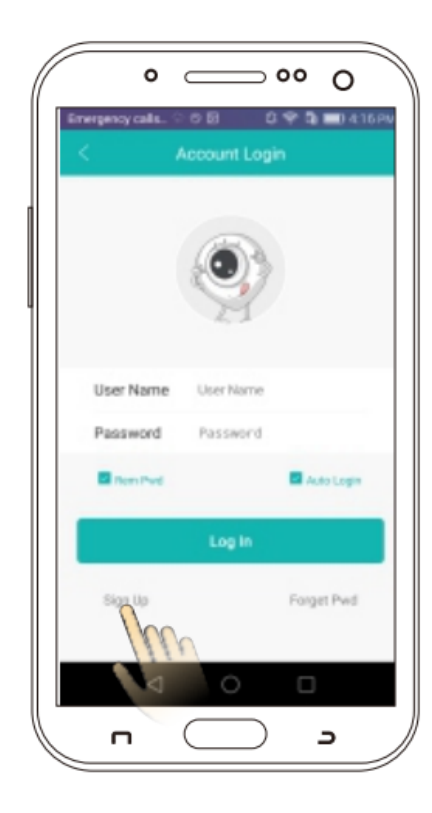

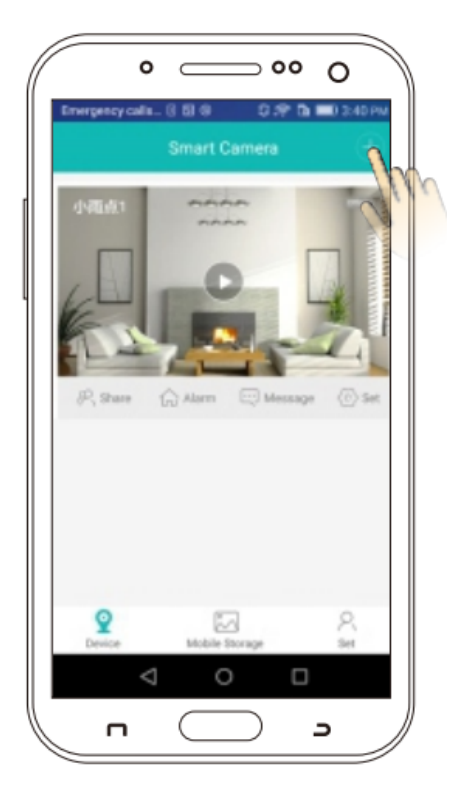

● Klik på "Tilføj min enhed" og indtast derefter din WiFi-router adgangskode.

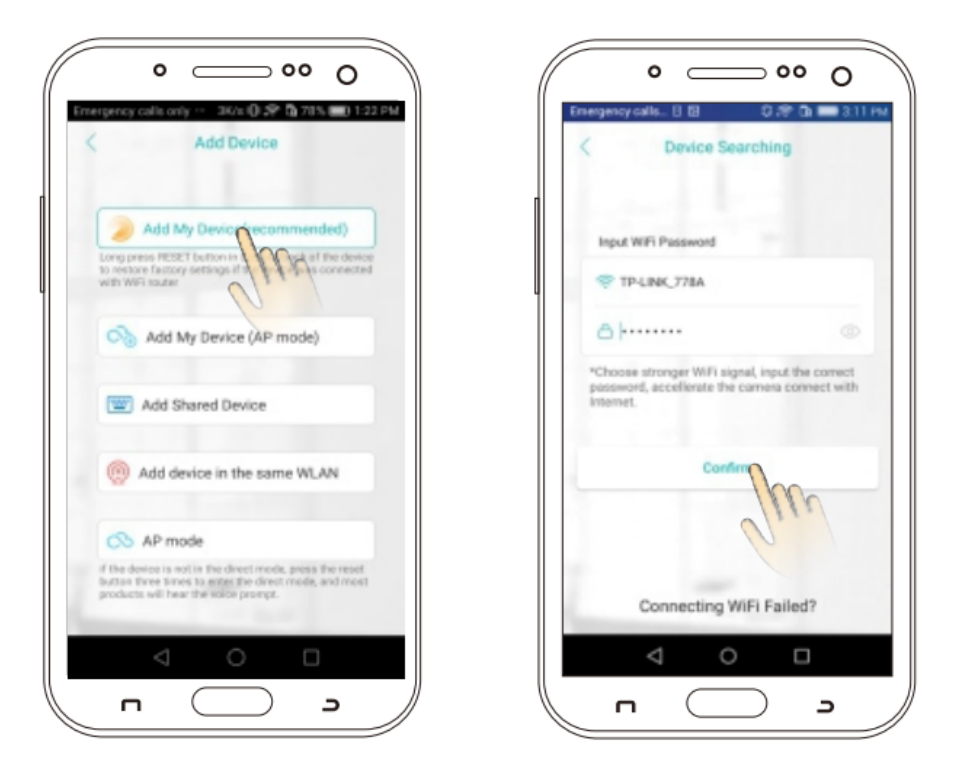

- Efter du har hørt "Forbindelsen er vellykket," skal du indstille PWD og derefter bekræfte.
- Næste skal du vælge et kameranavn.

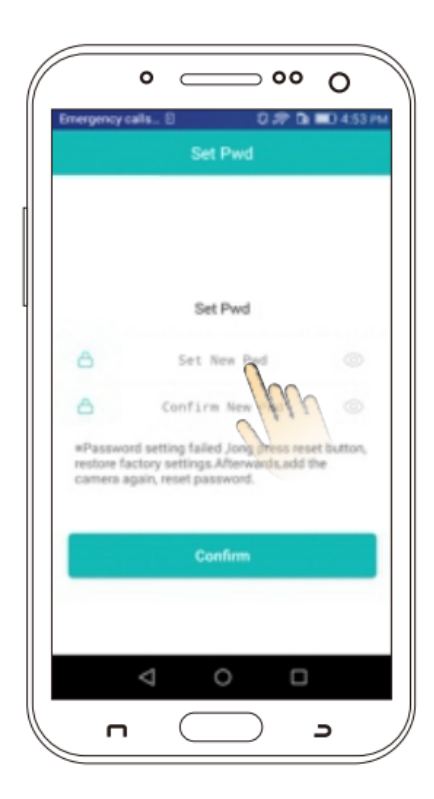

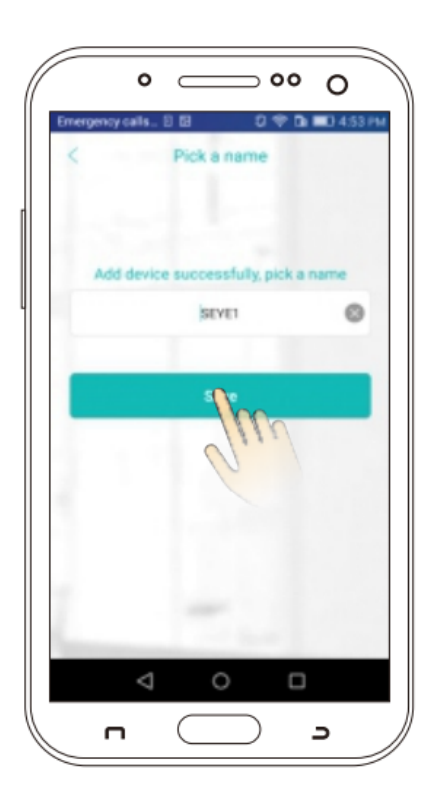

- 2. Konfiguration af kablet netværk
- Efter en succesfuld login skal du klikke på "+" i øverste højre hjørne og derefter klikke på "Tilføj min enhed i det samme WLAN"
- Gå ind i "Enhedsøgning" -grænsefladen og klik på "xmjp\_bullet\_\*\*\*\*". Kameraet vil nu være synligt online, hvilket betyder, at konfigurationen var vellykket.
- Klik for at komme ind i visningsgrænsefladen og administrere relaterede operationer

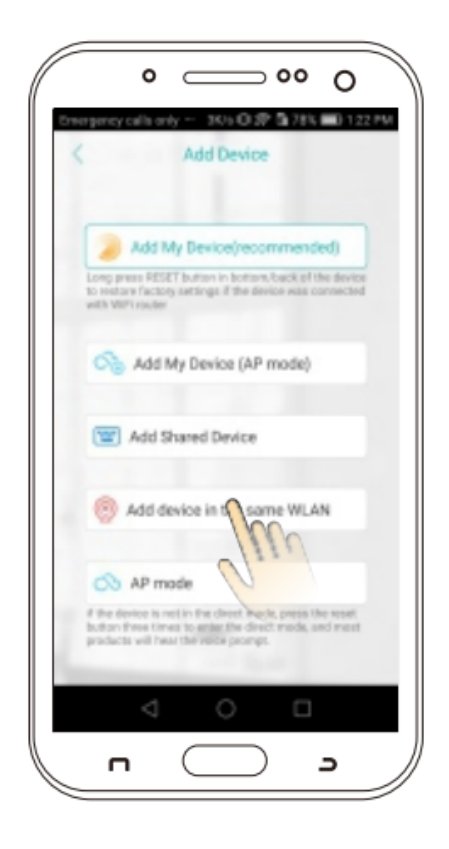

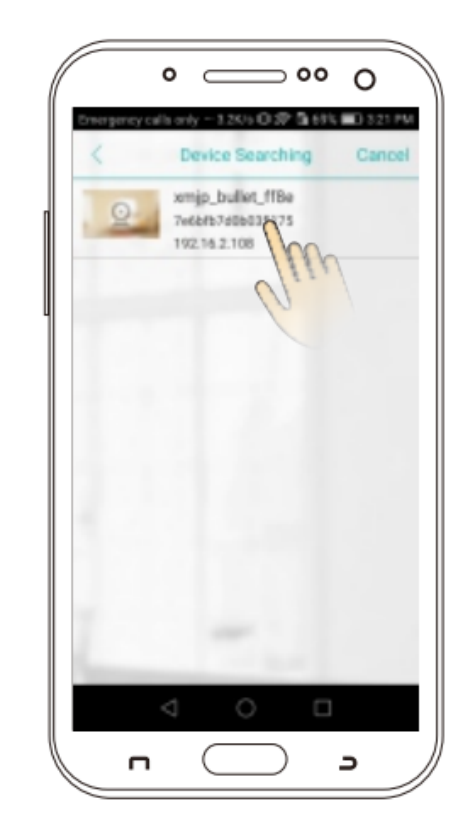

1. Sådan gemmes videoer?

Kameraet understøtter FAT32-format, klasse 6 og klasse 10 TF-kort med en maksimal kapacitet på 128 GB. Når kortet er fuldt, vil kameraet automatisk slette ældre videooptagelser.

2. Sådan gendannes de fabriksindstillinger?

Åbn kameraindstillingsgrænsefladen Indstillinger  $\rightarrow$  Generelt  $\rightarrow$  Om, og klik på indstillingen 'Gendan fabriksindstillinger' for at nulstille kameraet til standardfabriksindstillingerne. Lad venligst være med at trække stikket ud af kameraet fra stikkontakten under denne proces.

3. Kameraet er offline.

Tjek strøm og WiFi. Sluk for kameraet for at genstarte det. Konfigurer kameraet igen. Tjek hjemmebredbåndsnetværket.